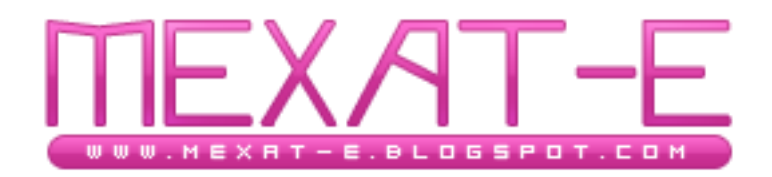

## السلام عليكم و رحمة الله و بركاته

في هذا الدرس المكون من جزئين سنتطرق لعملية تنصيب برنامج VirtualBox لعمل جهار وهمي

حيث أن الجهاز الوهمي يعمل تماما كجهاز حقيقي و من خلاله تستطيع القيام بعدة تجارب بحيث تكون في أمان

في حالم لم تسر الأمور على ما يرام ^^ .. لتحميل البرنامج من هنــا:

<http://www.virtualbox.org/wiki/Downloads>

بعد التحميل نبدأ التنصيب كالتالي:

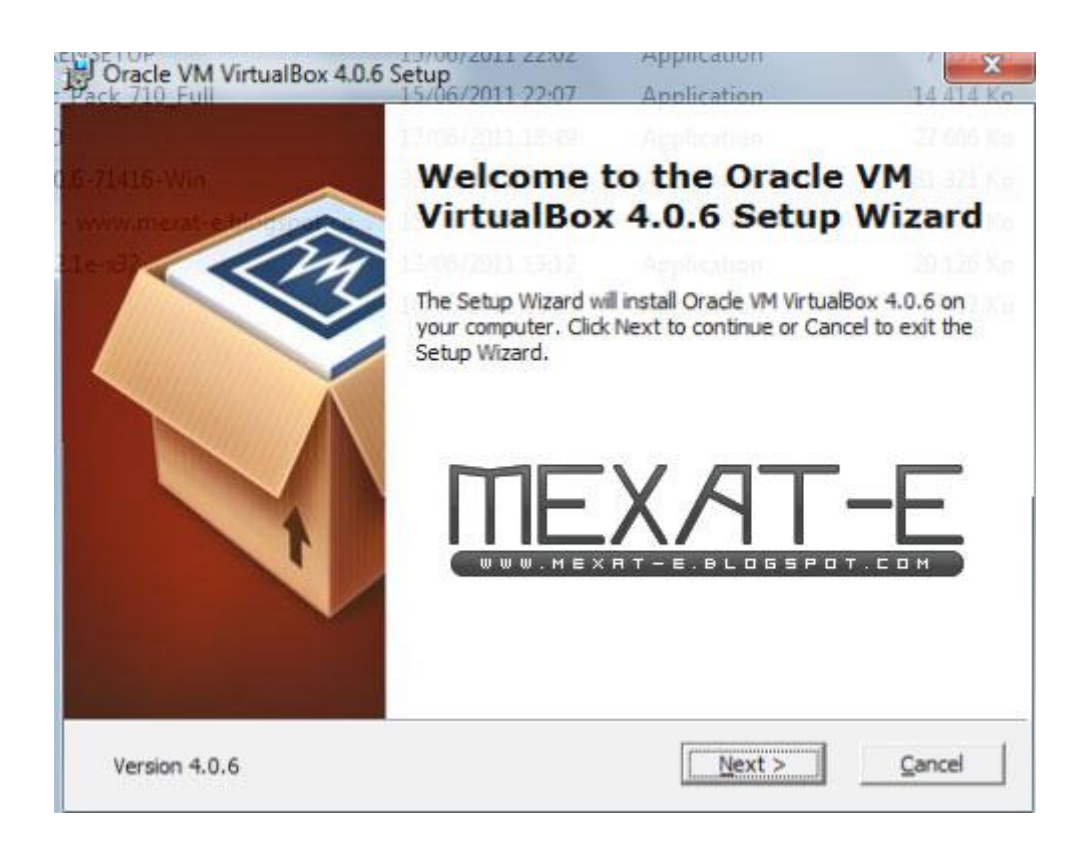

## نضغط " next " للمواصلة

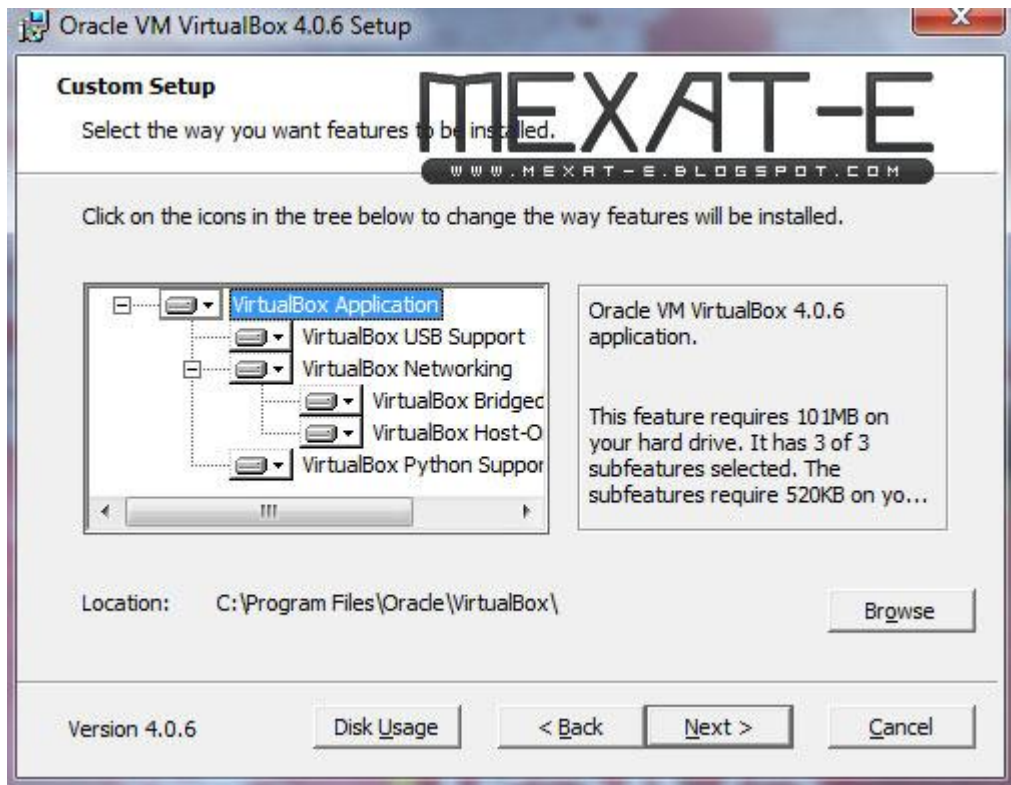

نضغط " next " مجددا

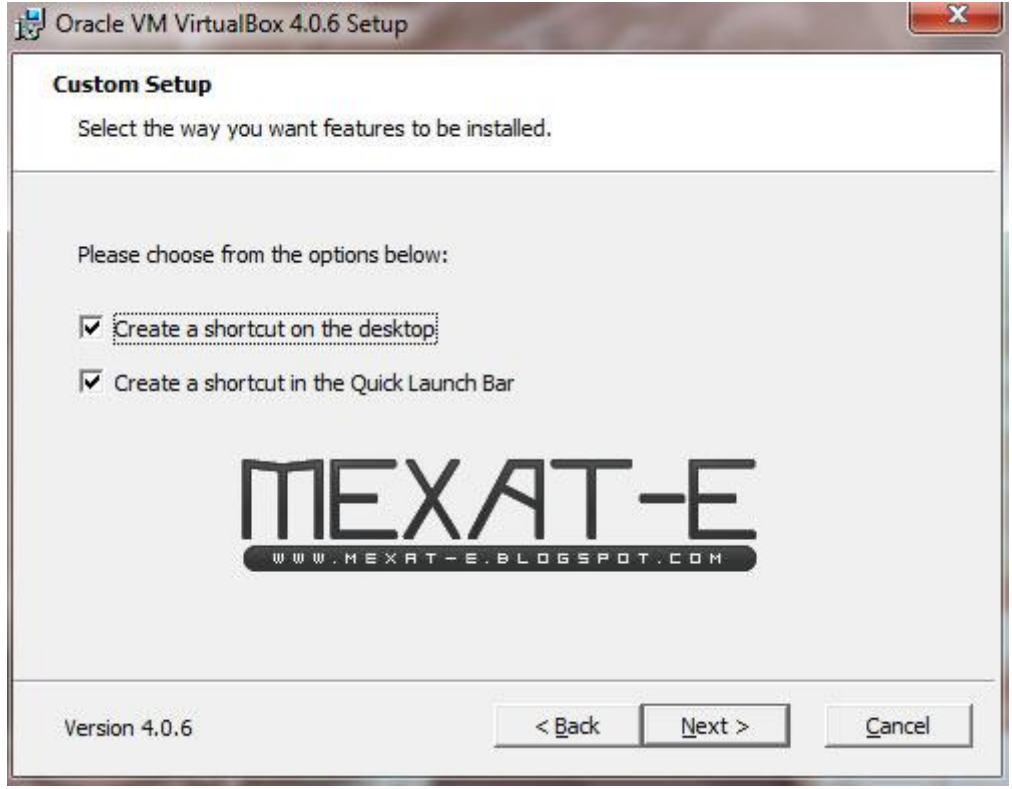

" next "هذا أيضا

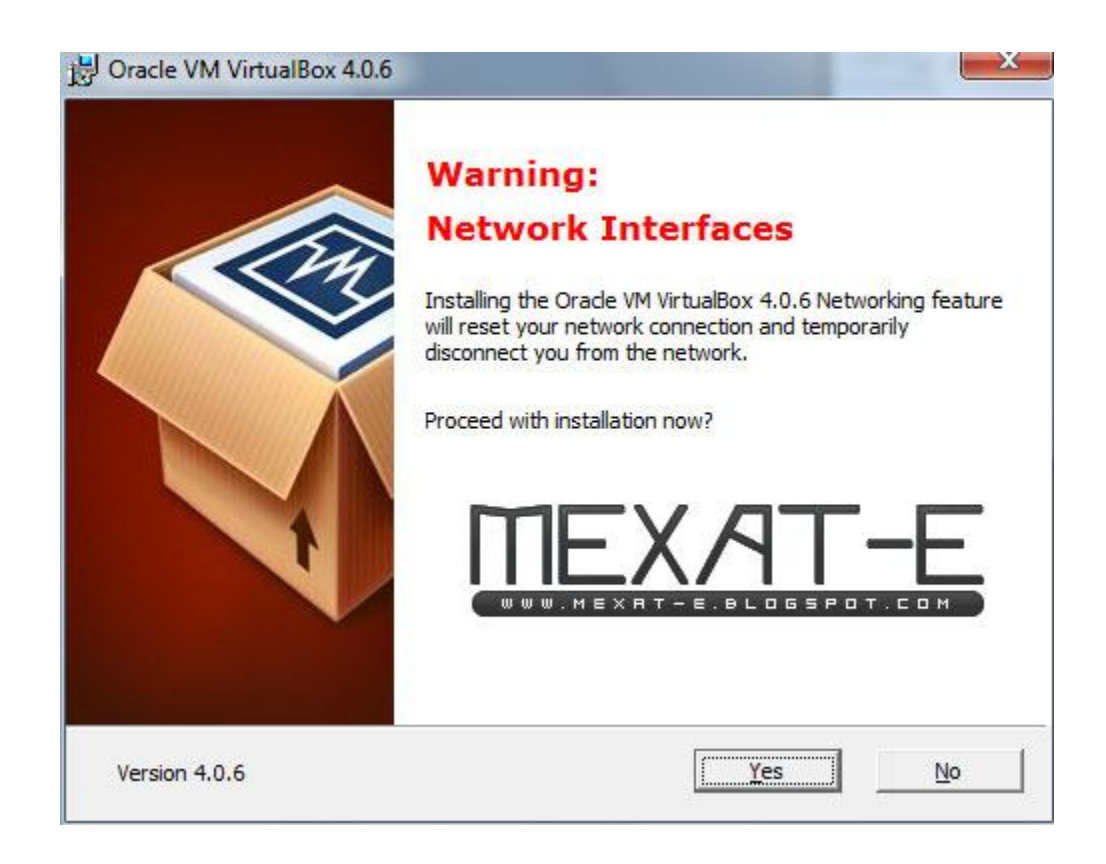

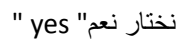

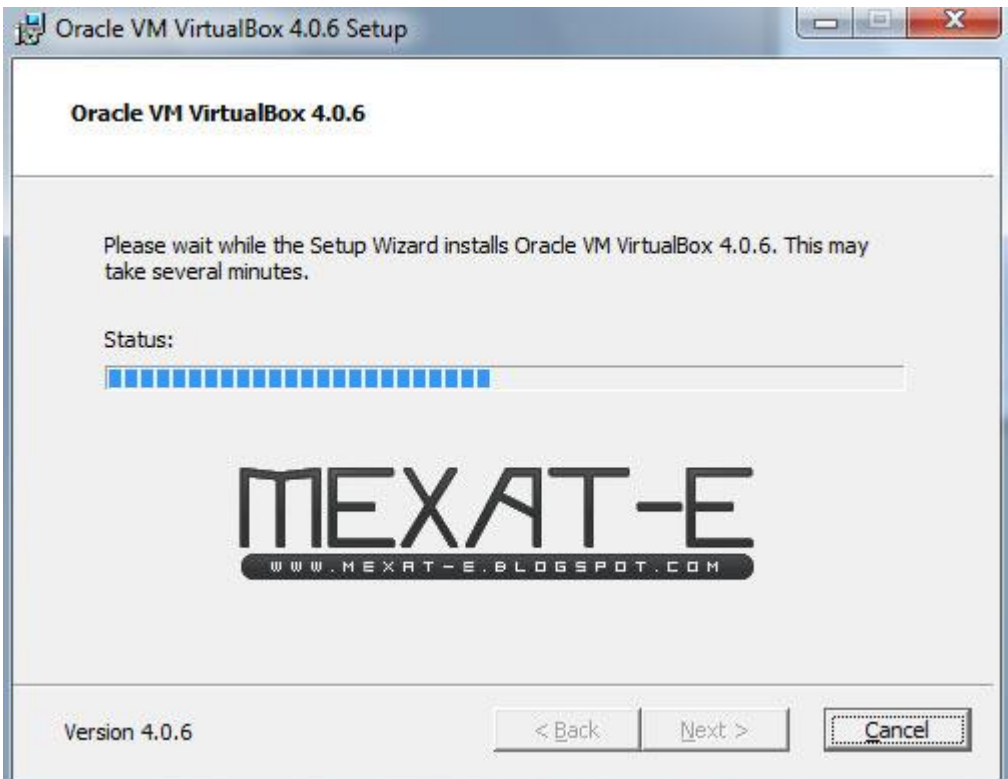

جاري التنصيب، ستظر نافذة صغيرة فيها رسالة مــا .. نضغط فيها على "yes" بكل بساطة

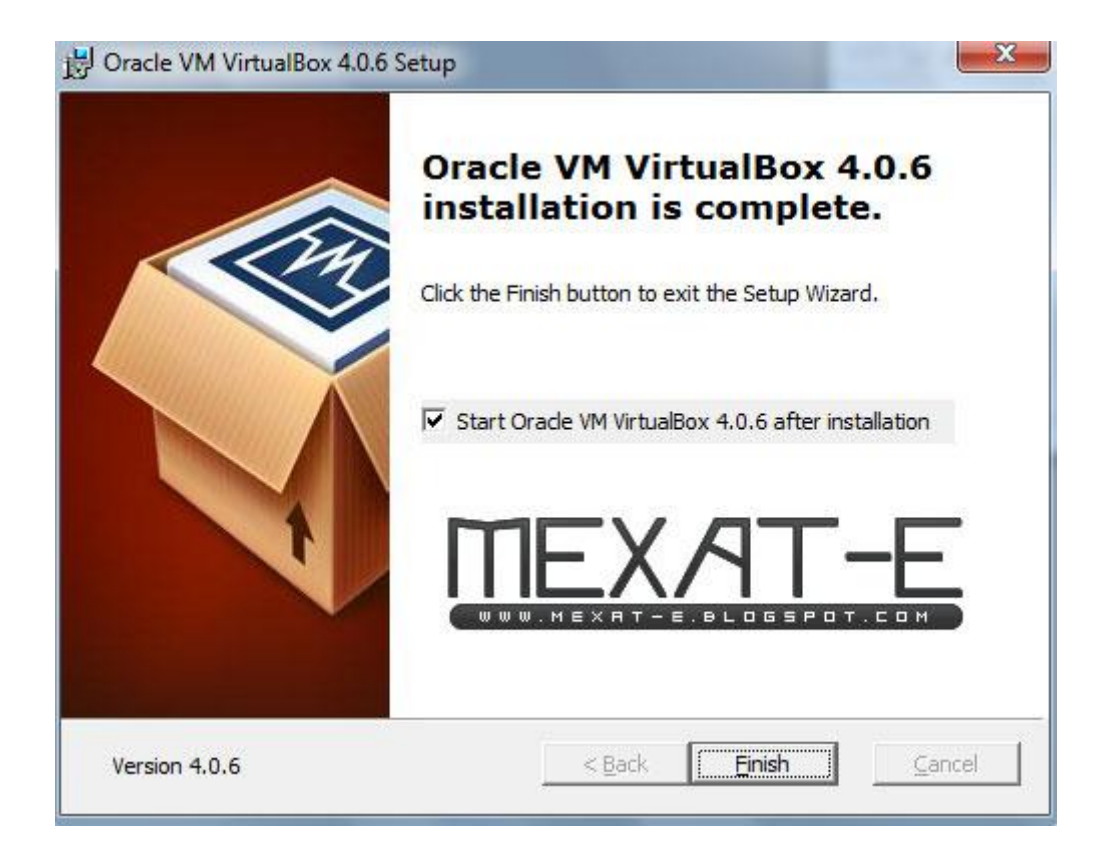

الآن انتهى التنصيب

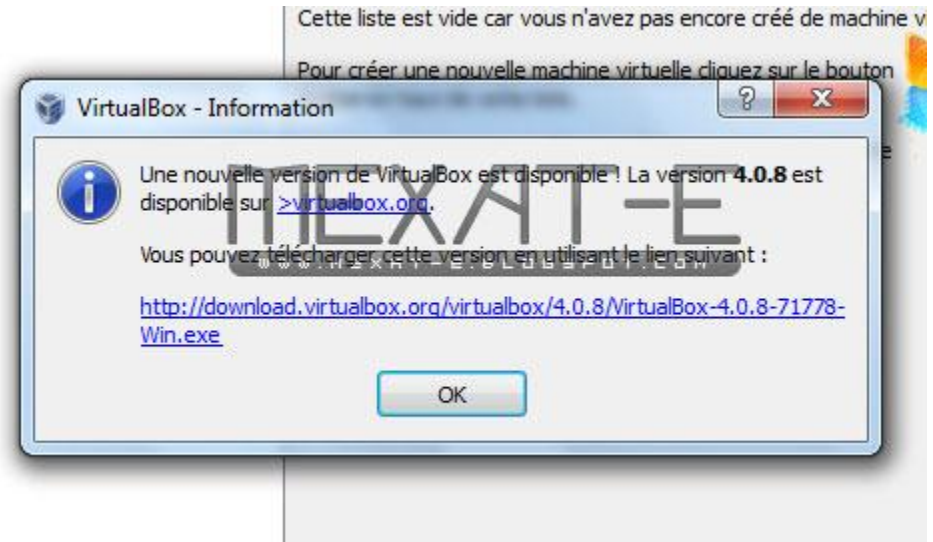

نضغط على OK و الصورة أسفله تبٌن واجهة البرنامج

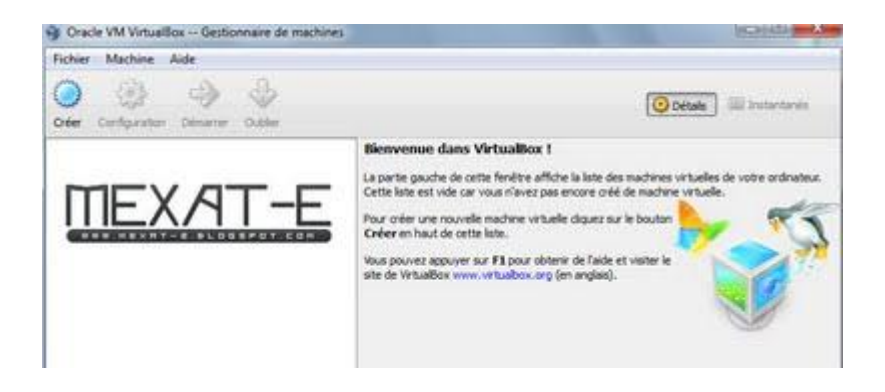

في الدرس القادم ان شاء الله سنشرح عملية فتح عمل جديد و تنصيب نظام تشغيل عليه

و لأجل ذلك سأعمل على نظام تشغيل Xp DarkLife ان شاء الله حيث أنه المتوفر لدي حاليا

نلتقى في الدرس المقبل ان شاء الله ... أخوكم محمد.

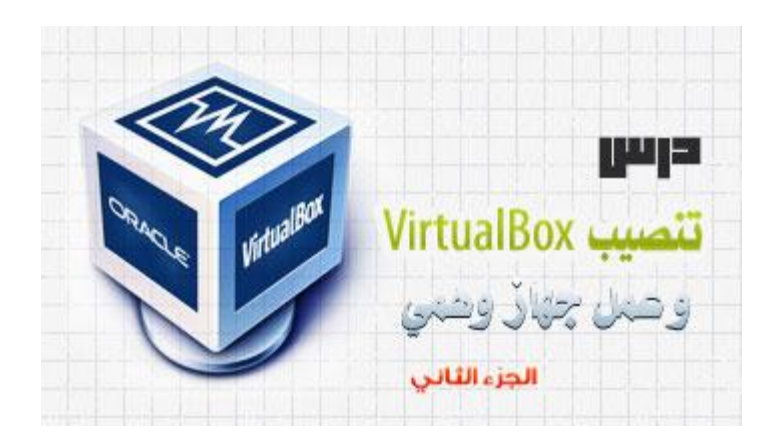

السلام عليكم و رحمة الله و بركاته نلتقى في الجزء الثاني من درس تنصيب جهاز وهمي اوال ندخل الى برنامج الـ VirtualBox ثم نضغط" create"

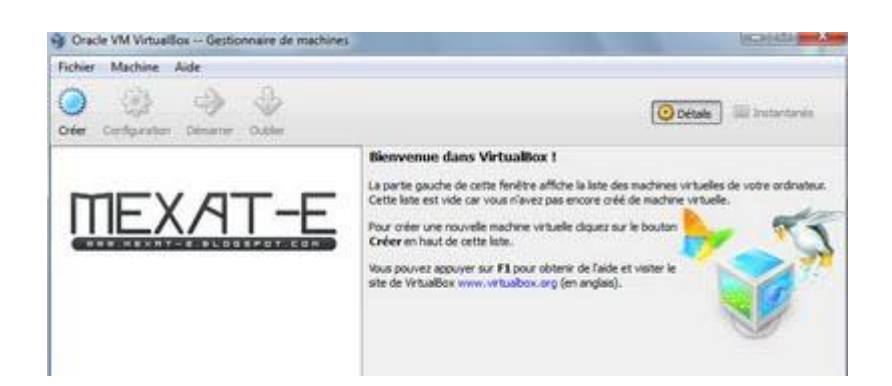

بعد ذلك تظهر لنا هذه النافذة فنضغط على" next"

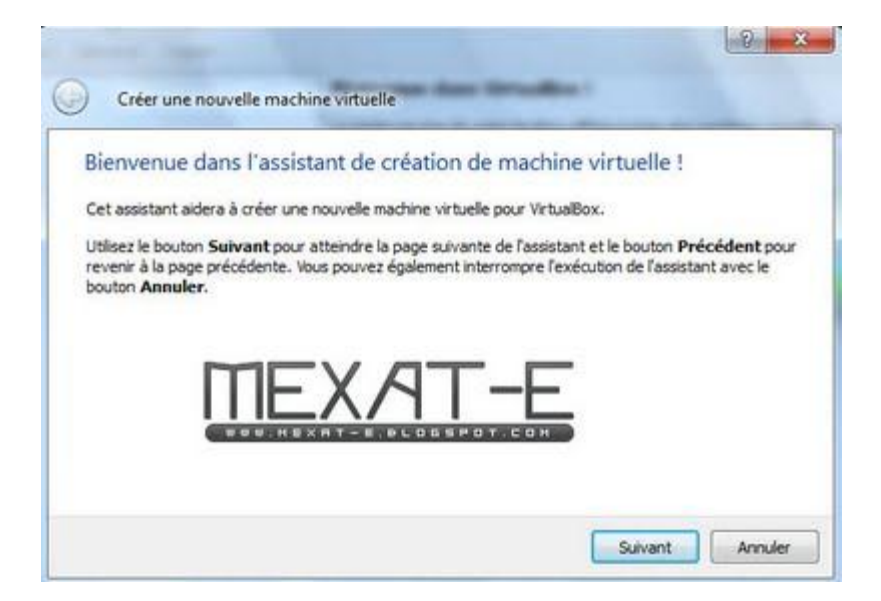

نعطي اسم للجهاز الوهمي .. طبعا السم الذي تريده انت:D

ثم نختار نظام التشغيل الذي سنقوم بتنصيبه و كذا نوع النسخة المتوفرة كما هو واضح في الصورة:

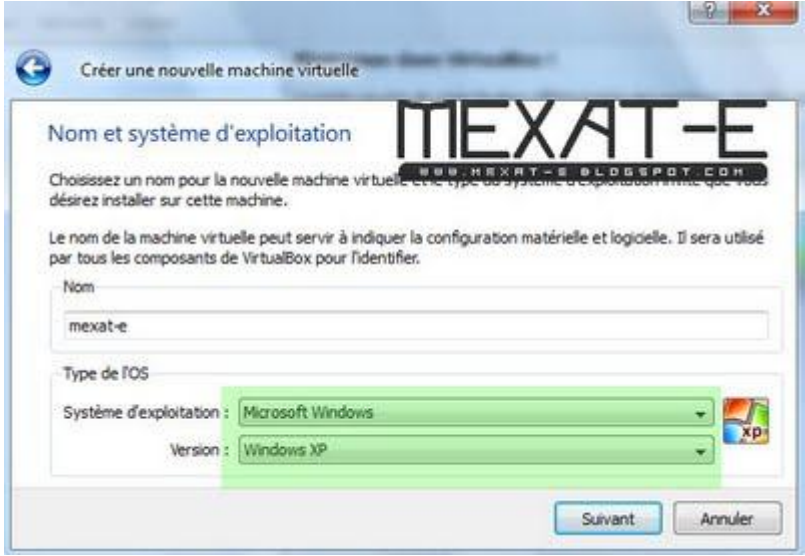

نحدد قيمة الذاكرة التي سدع الجهاز الوهمي يشتغل عليهــا، أنا أفضل ترك المور كما هي:

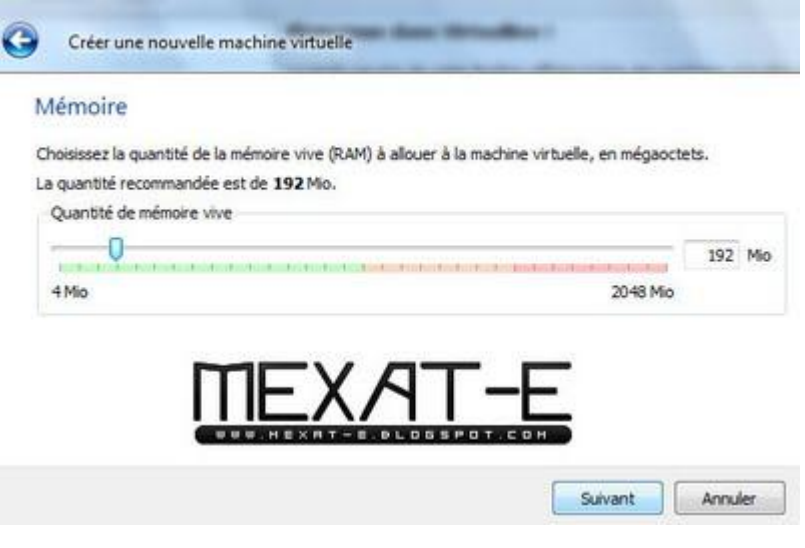

نختار خاصية " انشاء قرص صلب جديد " ثم" next "

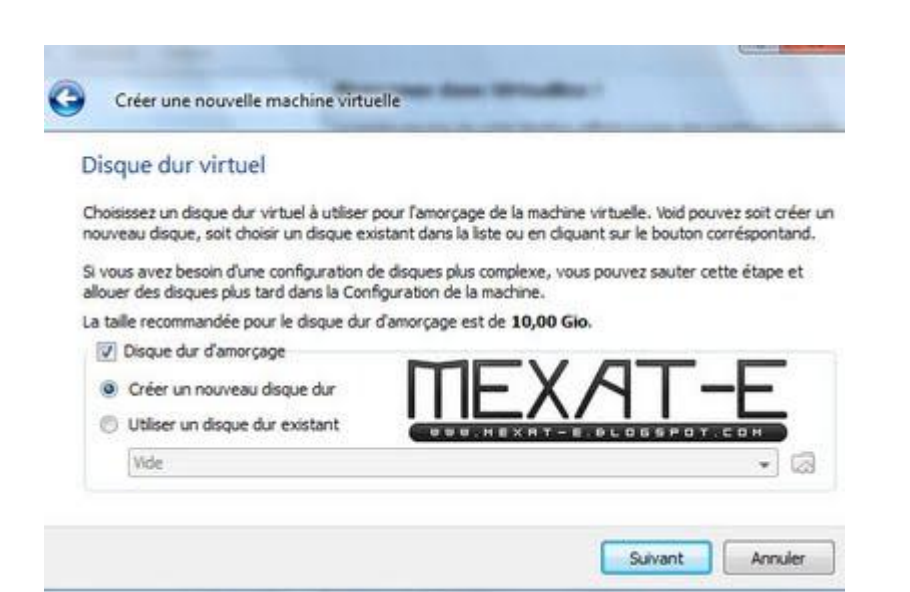

نضغط على" next "

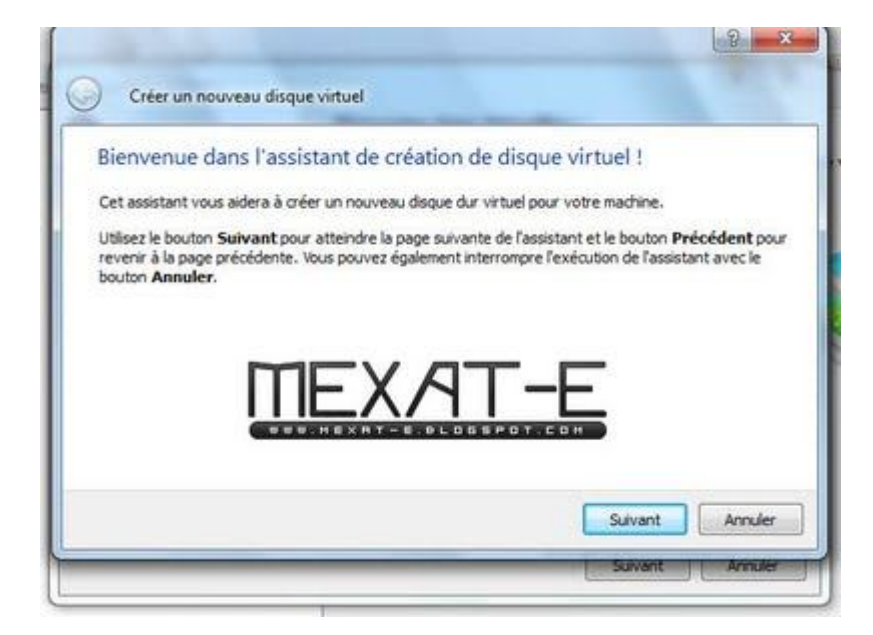

نختار خاصية " ملفات متغيرة الحجم " فهي الأفضل لكي لا تستغل الآلة الوهمية كل المساحة المتوفرة لهـا بشكل ثابث

و حتى لا يؤثر هذا على الجهاز الحقيقي:

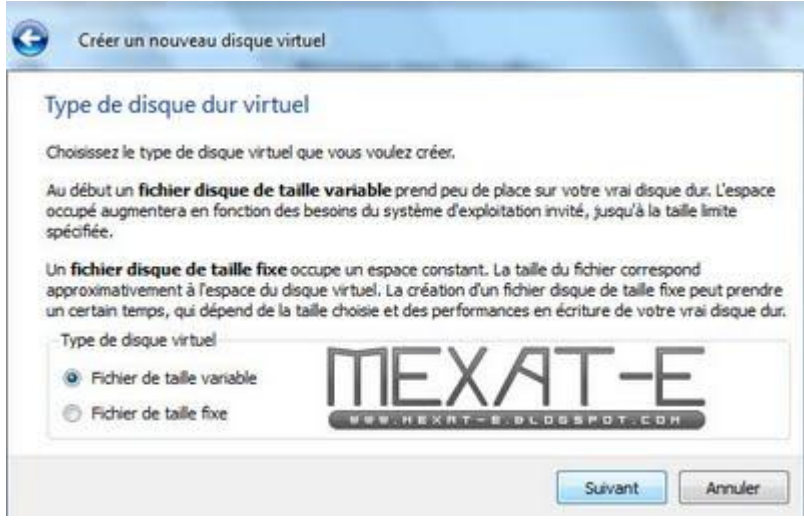

نعطي للقرص الصلب المساحة التي نريد .. انا تركتها كما كانت

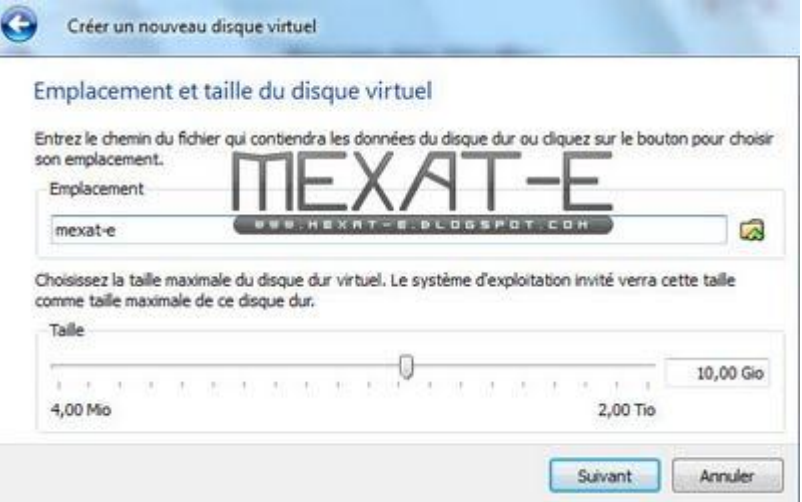

نضغط على " انتهاء"

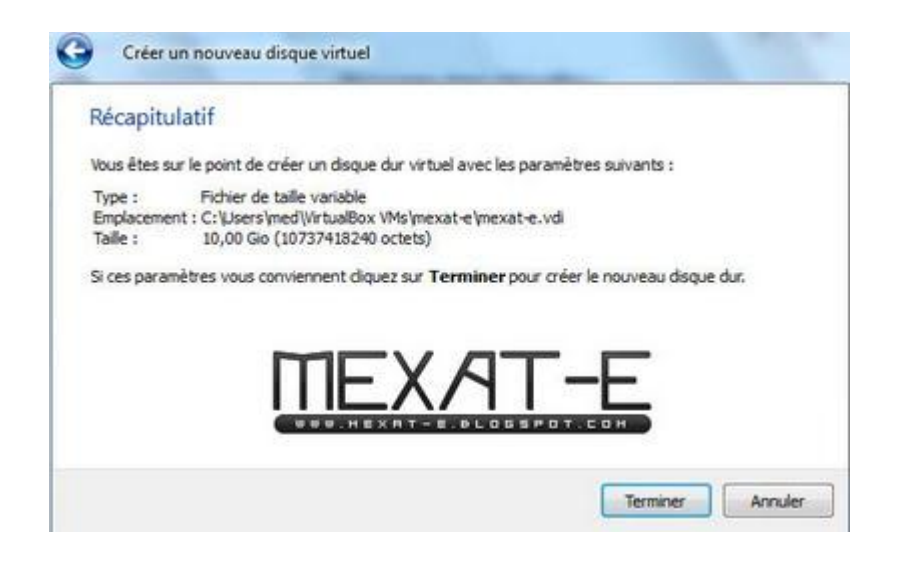

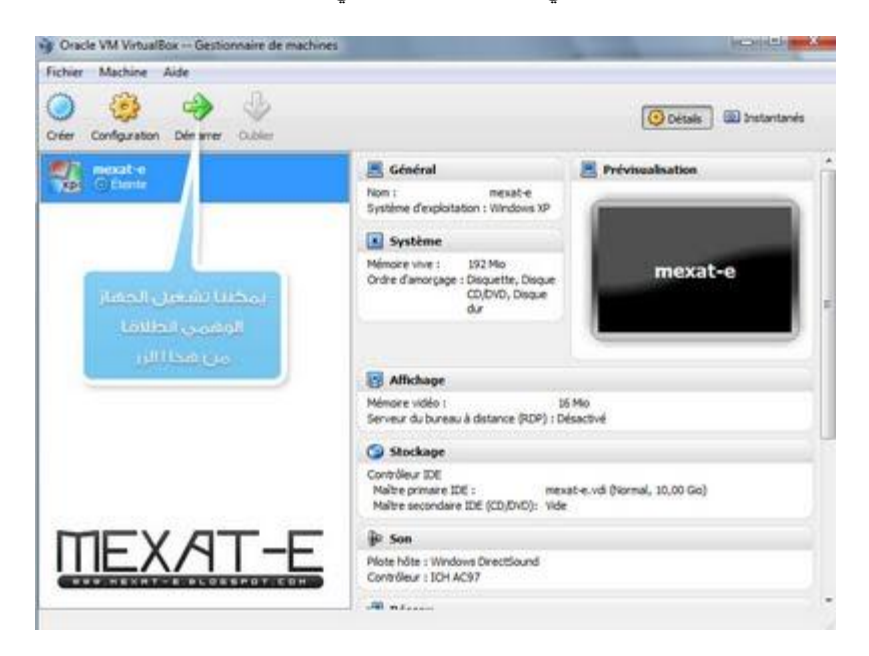

هذه هي صورة الجهاز الوهمي الجديد:

نضغط على " start " ثم نحصل على صفحة جديدة سوداء تضهر بها رسالة بها بعض التعليمات

الخاصة بأول استعمــال .. على كل حال نضغط على"next"

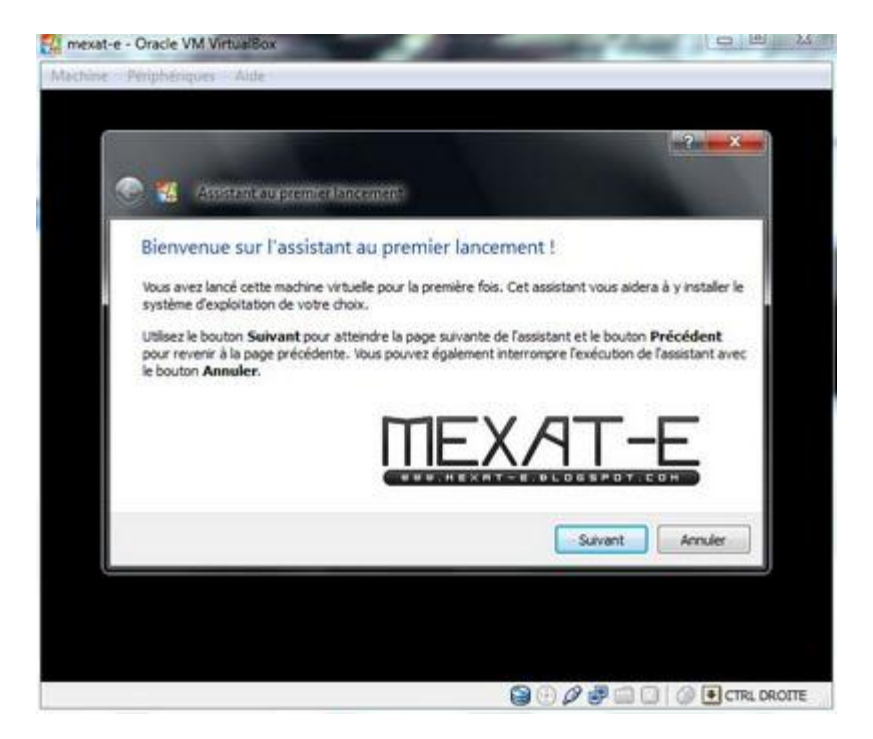

نحدد مسار قارء األقراص:

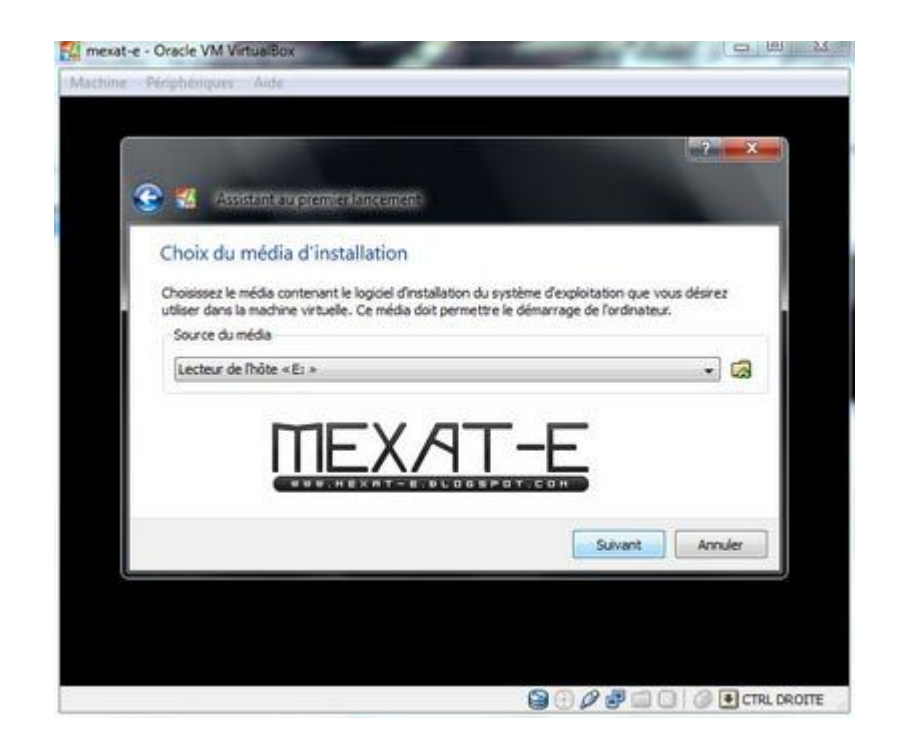

نضغط على " انتهاء"

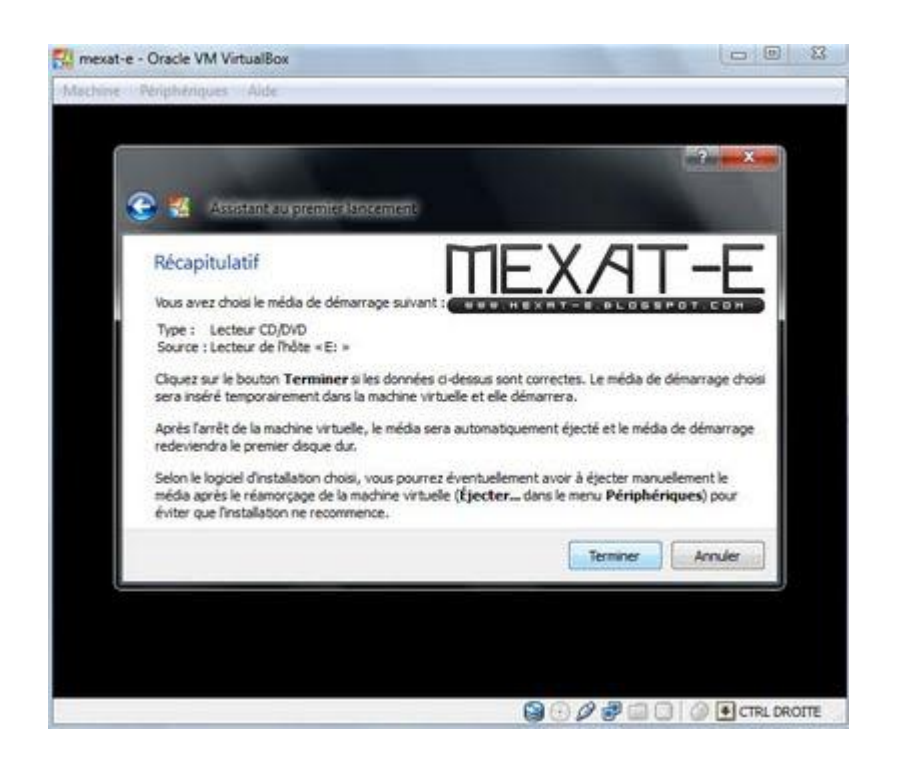

الآن تبدأ عملية تنصيب الويندوز

**مالحظة : مراحل التنصيب مشابهة لعميلة التنصيب على جهاز حقيقي**

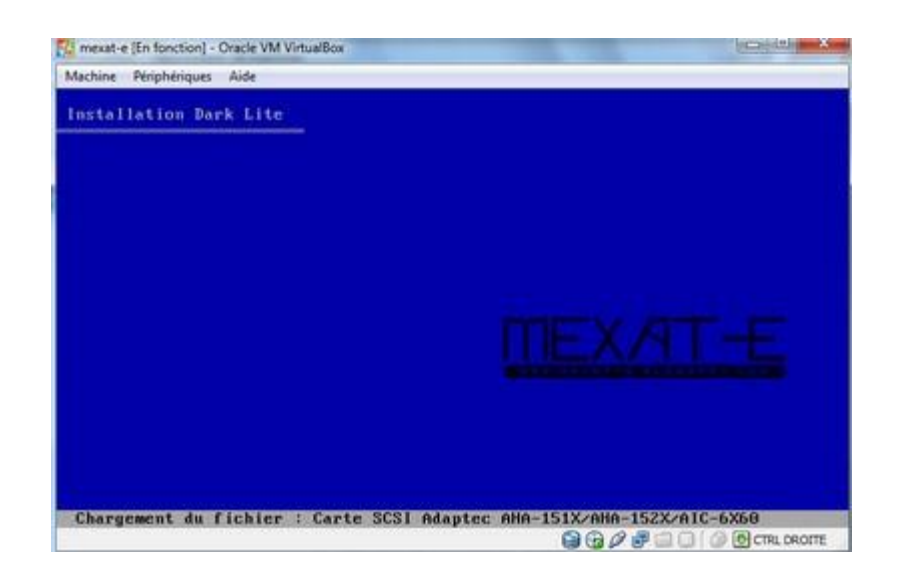

نختار القرص الصلب المتوفر لتنصيب النظام عليه

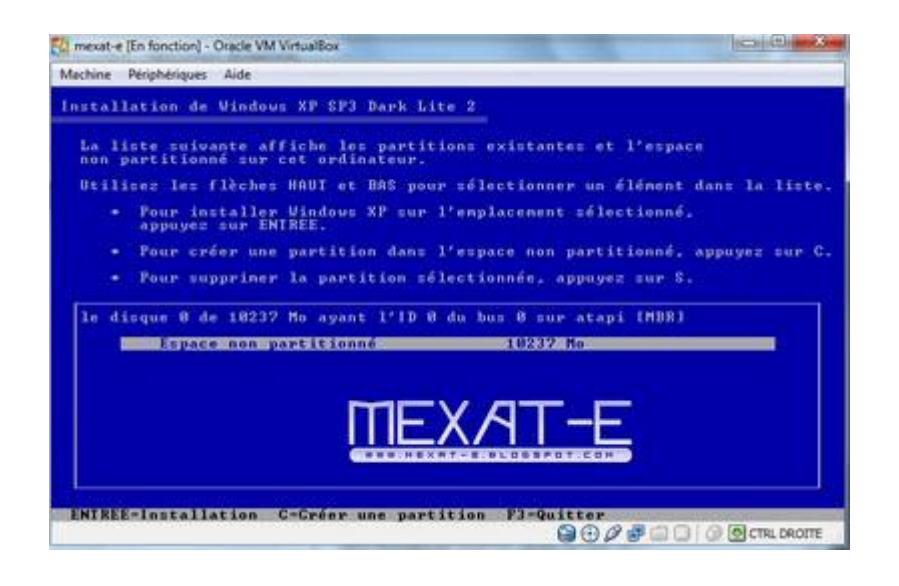

نختار الخٌار األول ثم نضغط enter

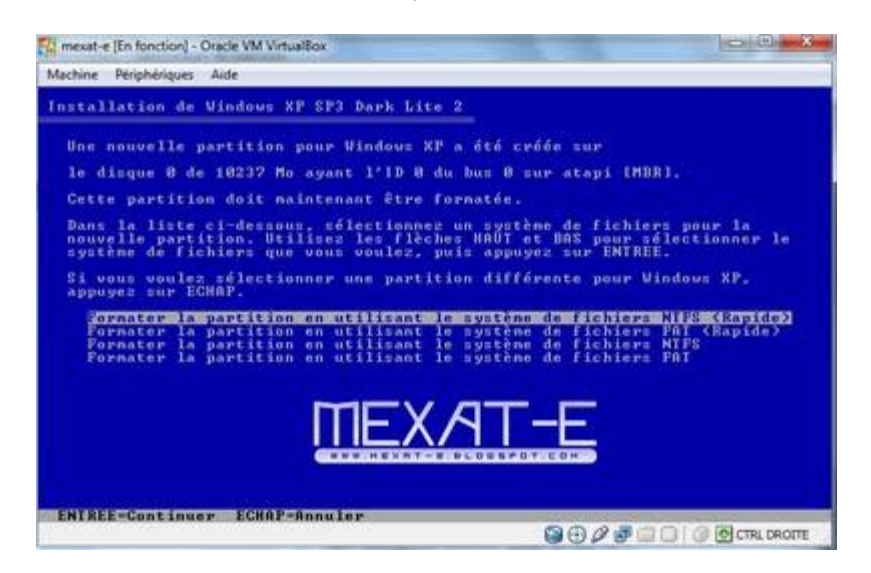

تنبدأ عملية التنصيب الآن

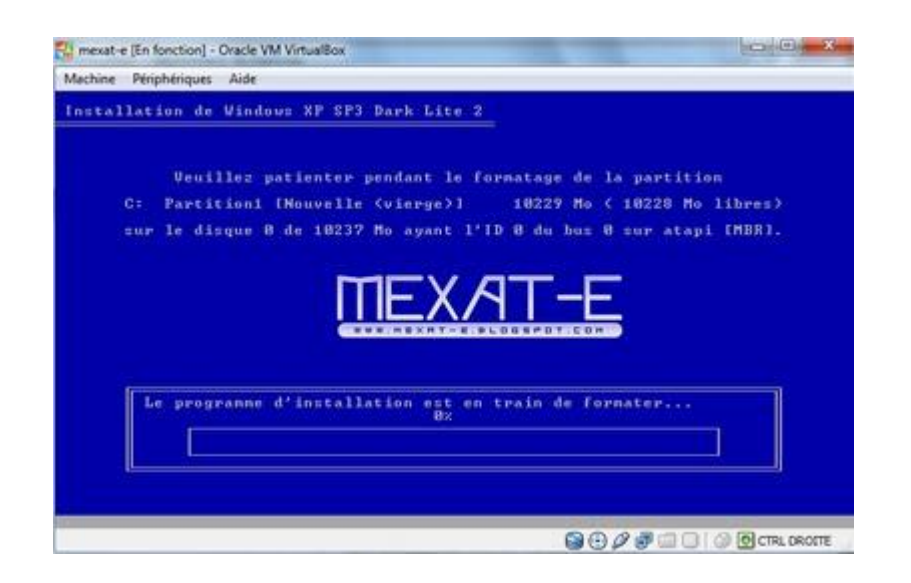

تم الانتهاء من المرحلة الأولى و جاري اعادة تشغيل النظام

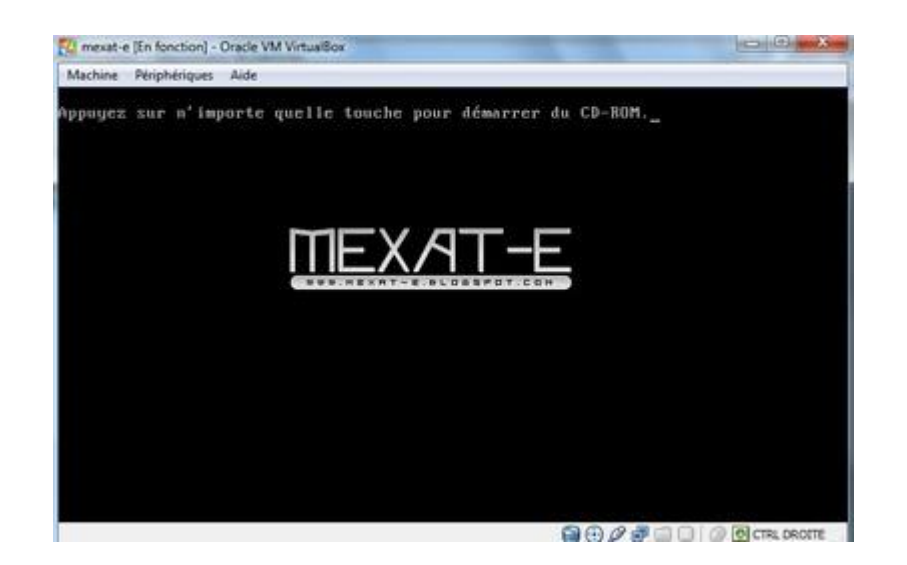

الآن تم البدا في المرحلة الثانية في التنصيب .. أظن أني لن اعلق على كل الصور

المهم ألفت انتباهكم إلى أني حاولت التقاط أغلب الصور التي ظهرت لتغطيب المرحلة هذه كما يجب

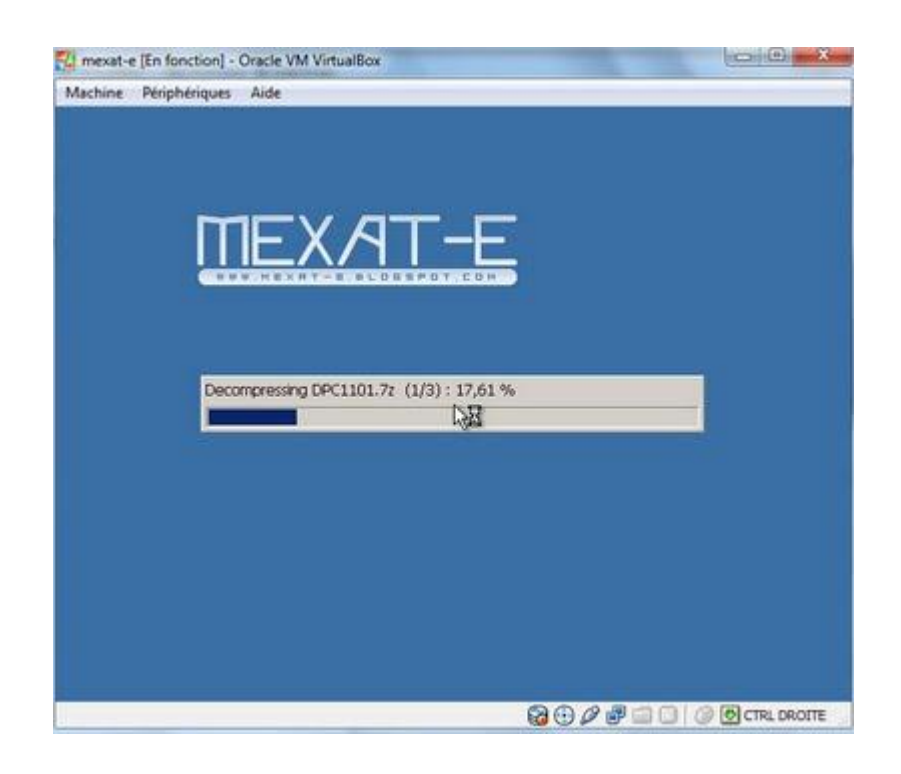

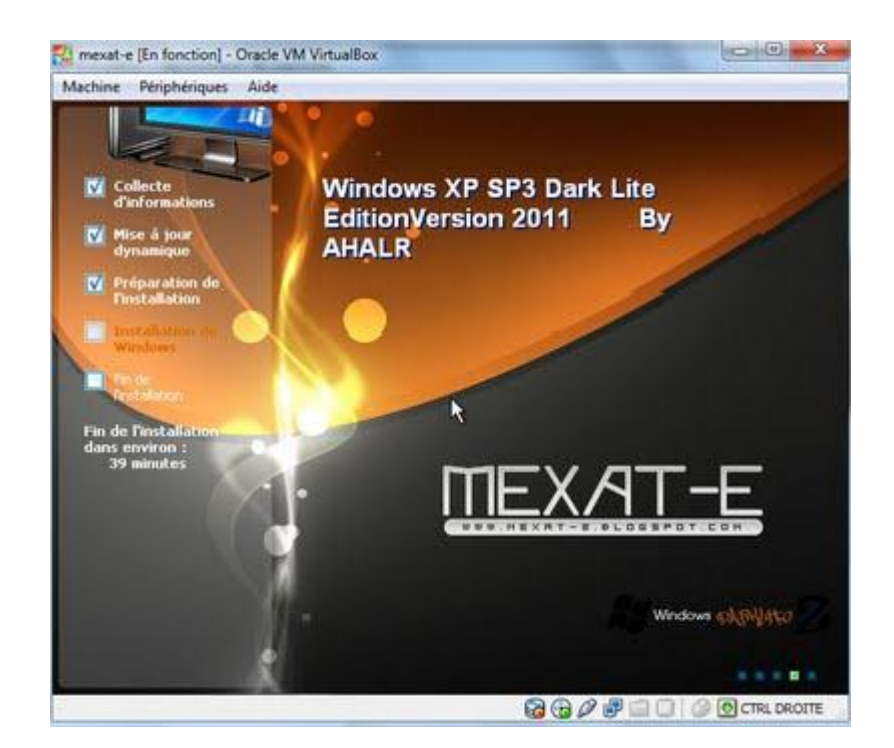

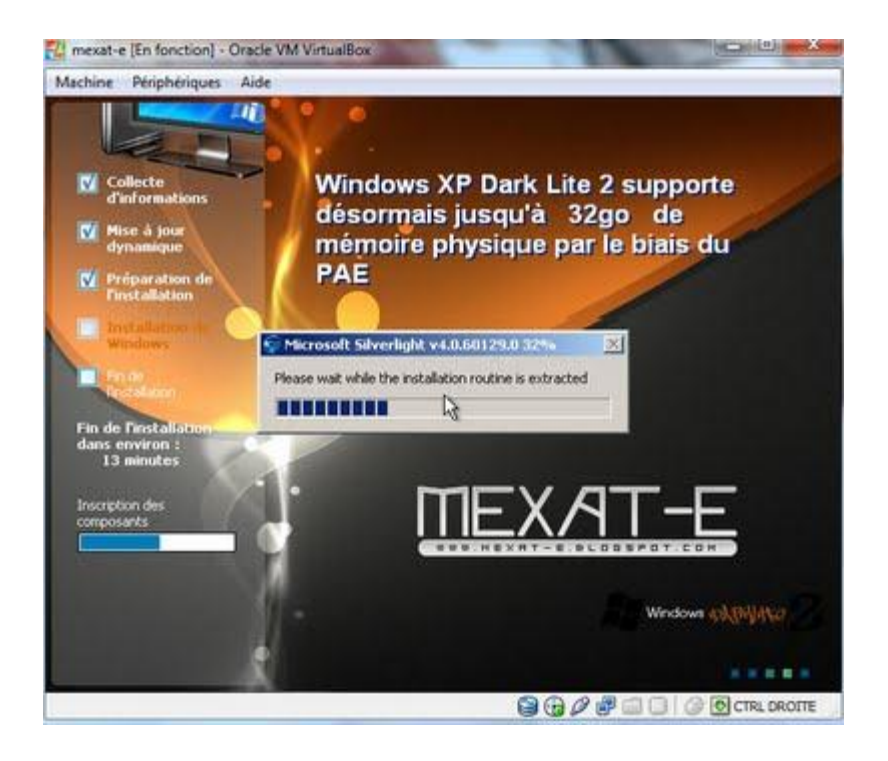

تمت اعادة تشغيل النظام مرة ثانية

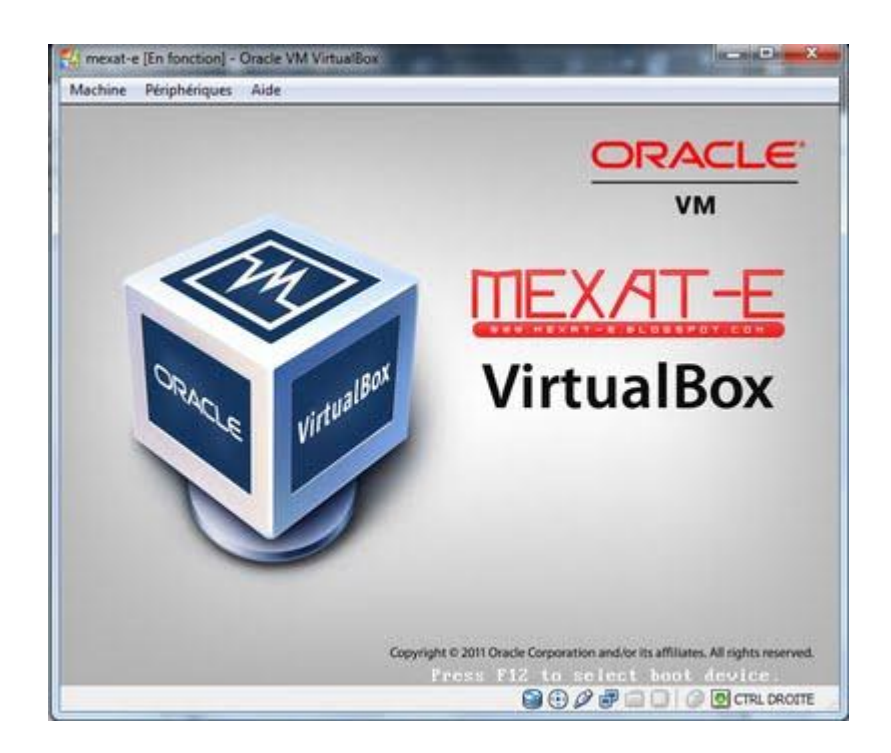

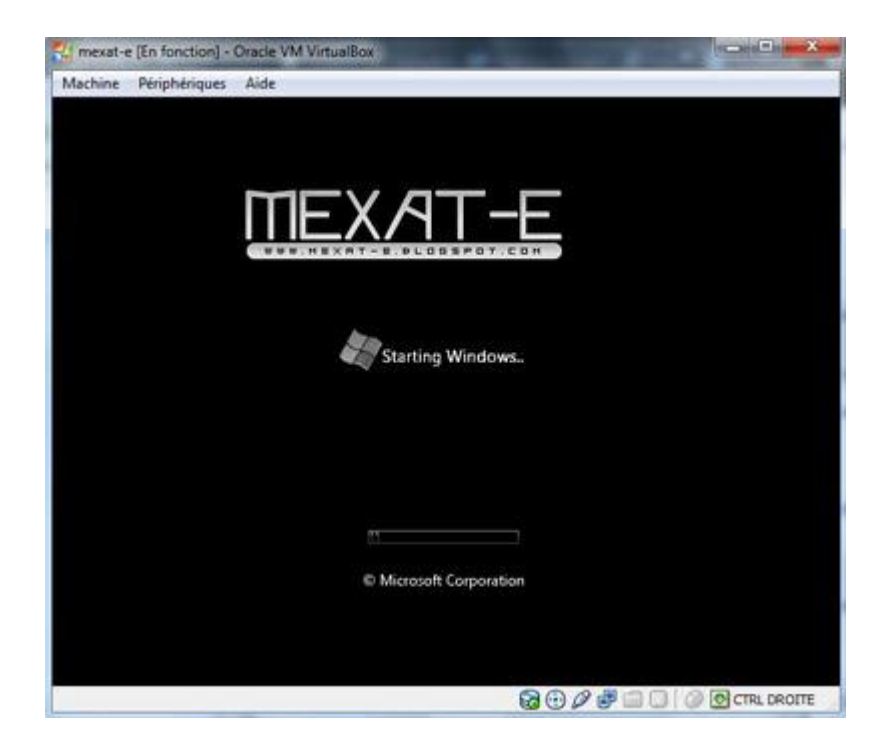

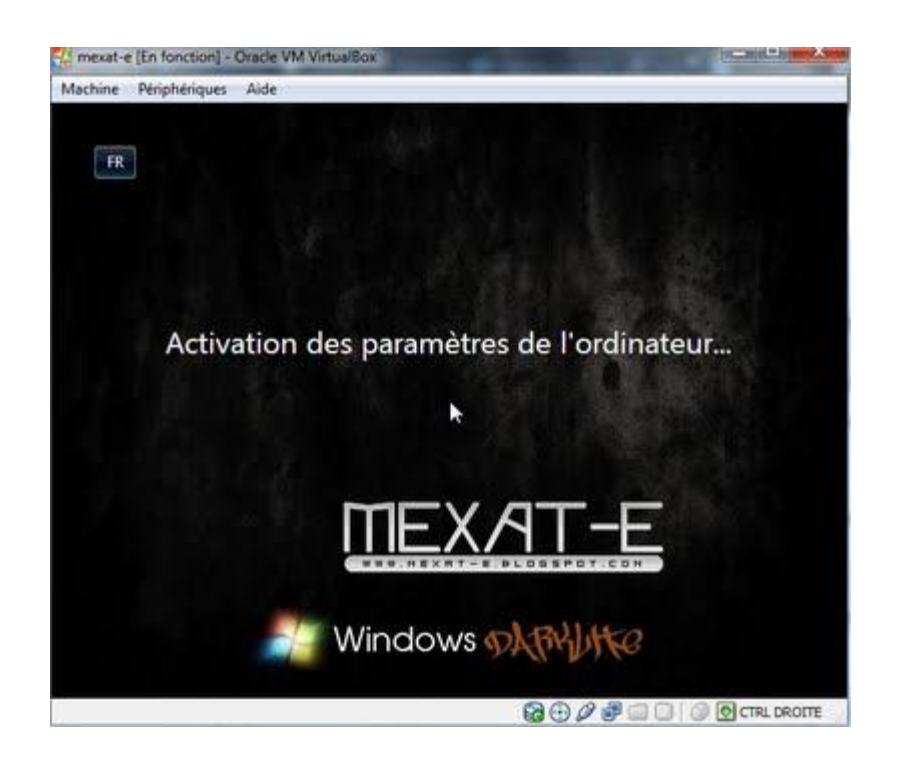

Microsoft .NET Framework 2.0 SP2بٌتنص جاري

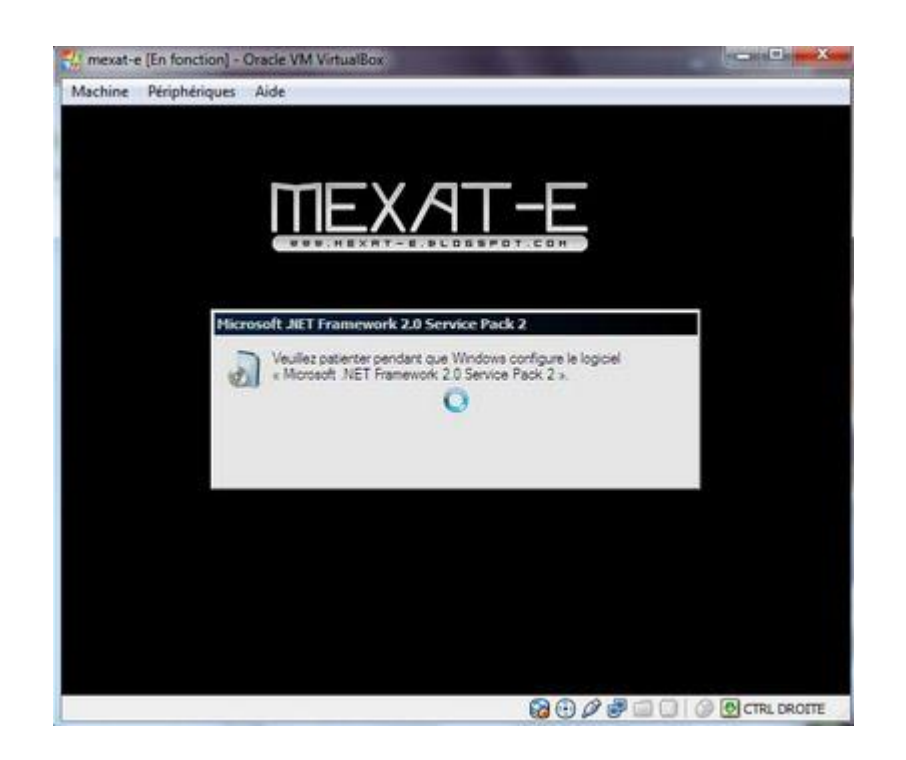

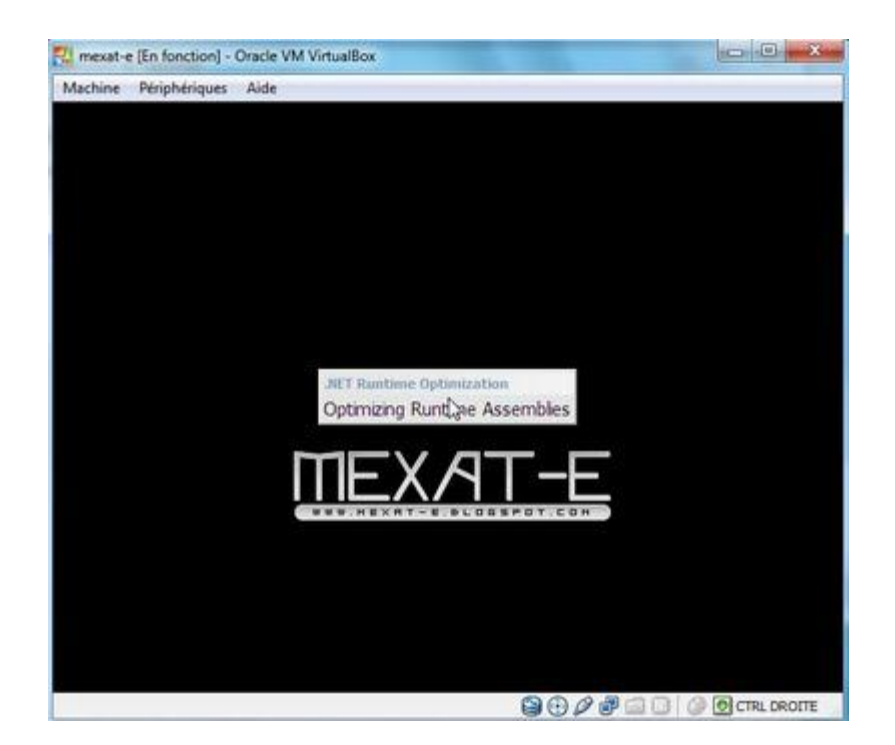

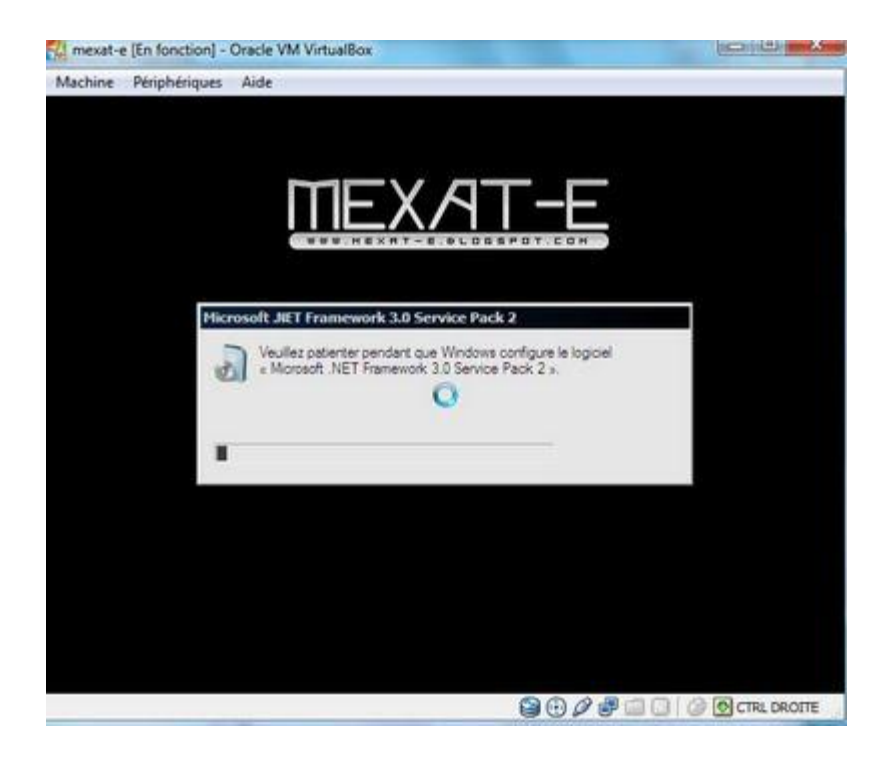

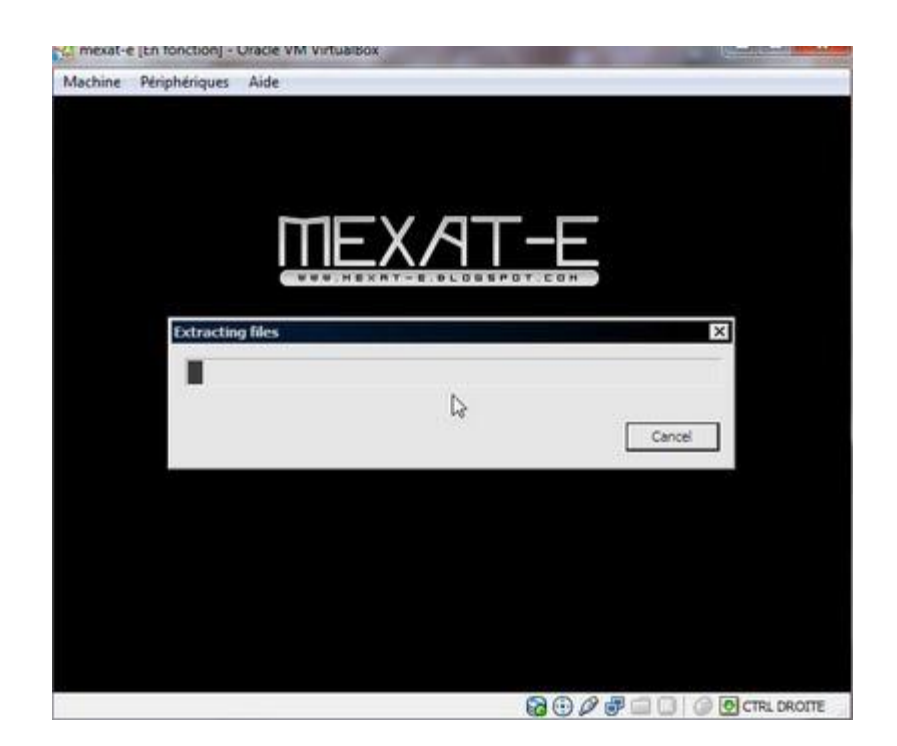

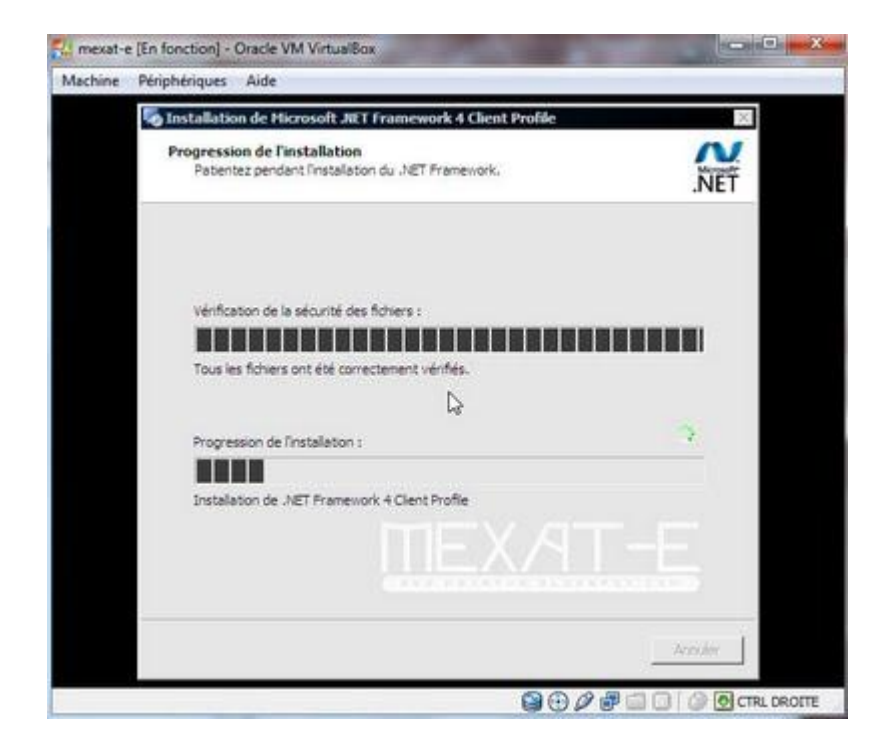

نضغط علىOK

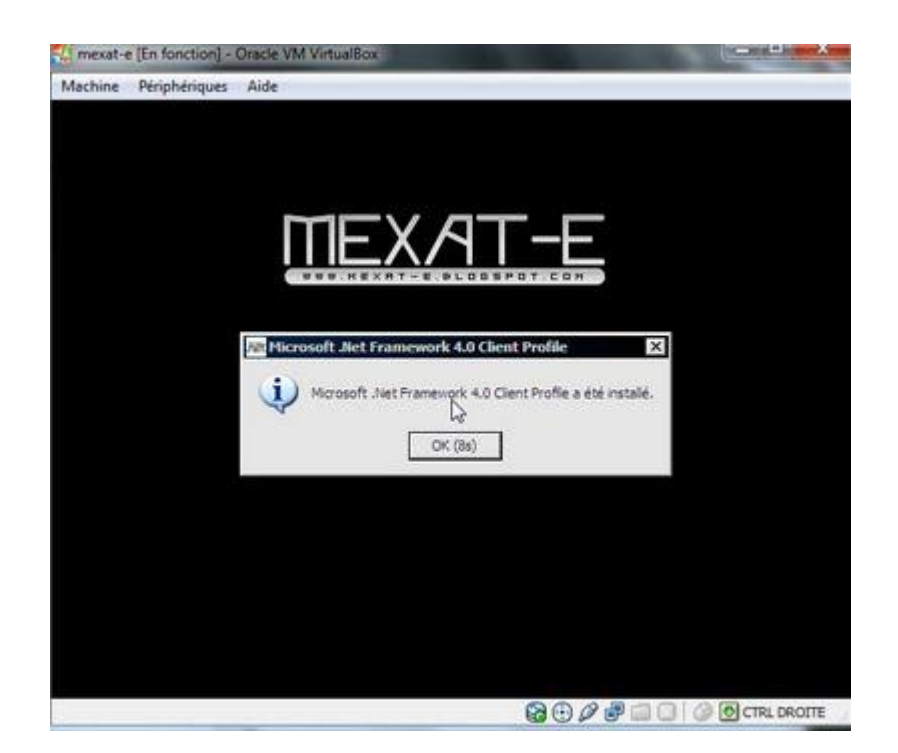

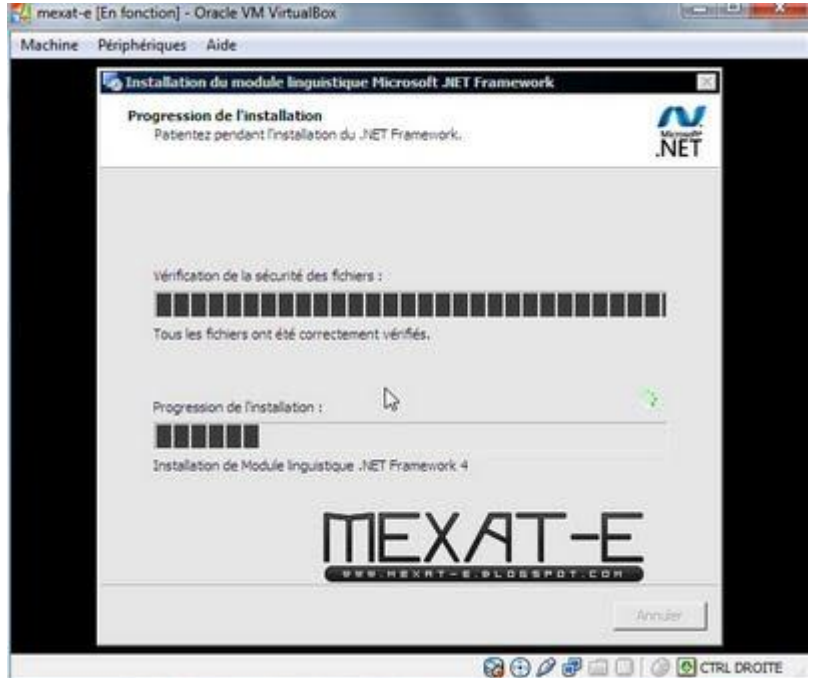

نضغط " نعم " مرة اخرى

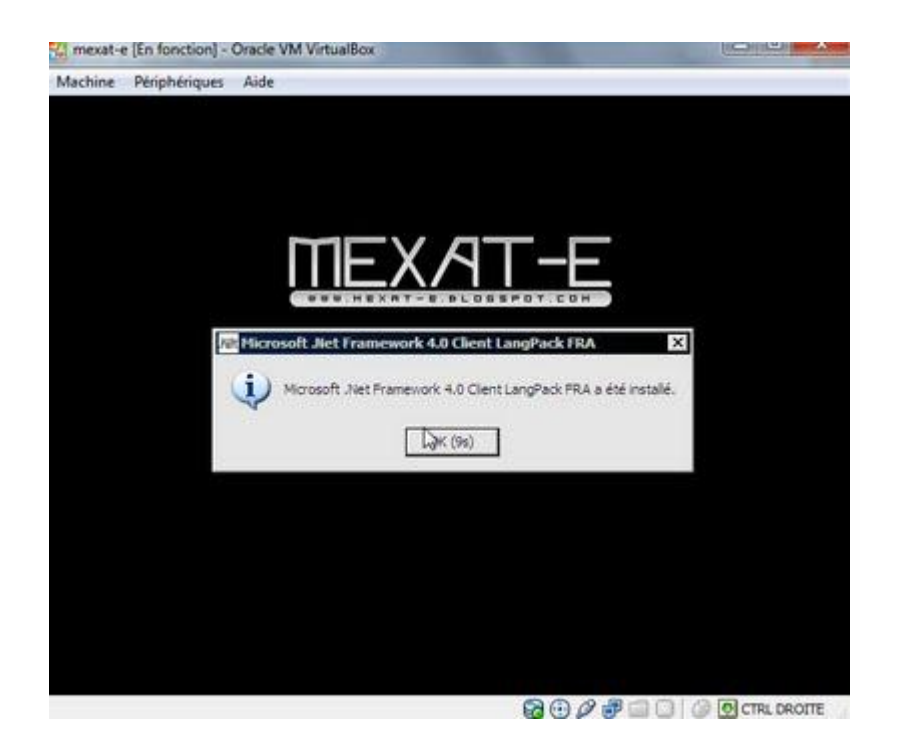

M mexat-e [En fonction] - Oracle VM VirtualBox Machine Périphériques Aide ⊩x∧ TEE F, DriverPacks Finisher 10.06 Detecting platform @ Wim Leers 2004-2011 http://priverpacks.net/ **9000 00 00 CTRL DROTTE** 

يتم الان تنصيب البرامج النهائية لولوج النظام

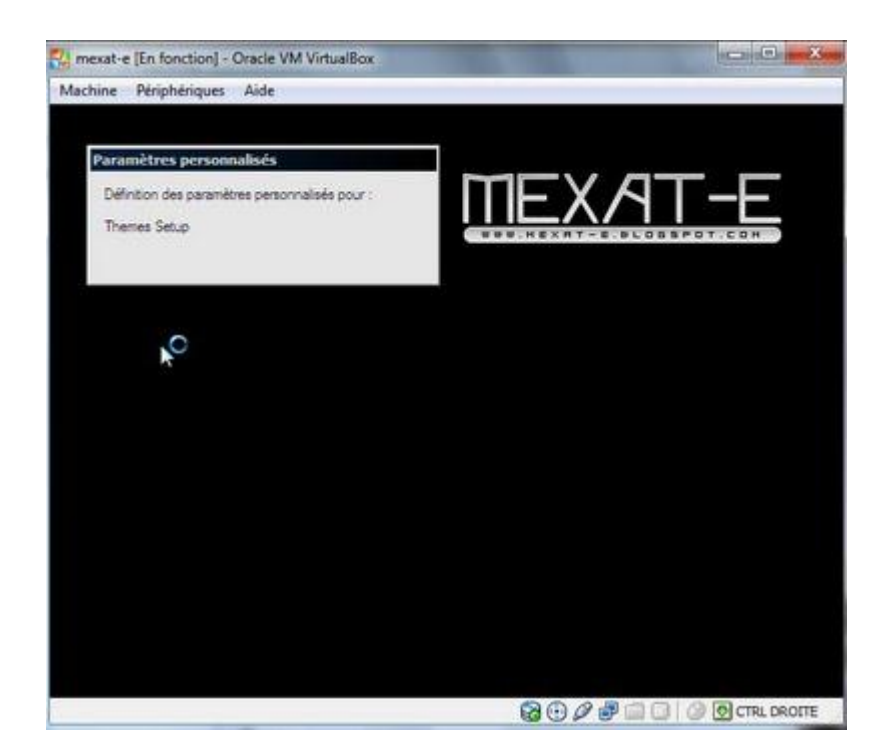

مرحبــا بك في نظامكــ الوهمى

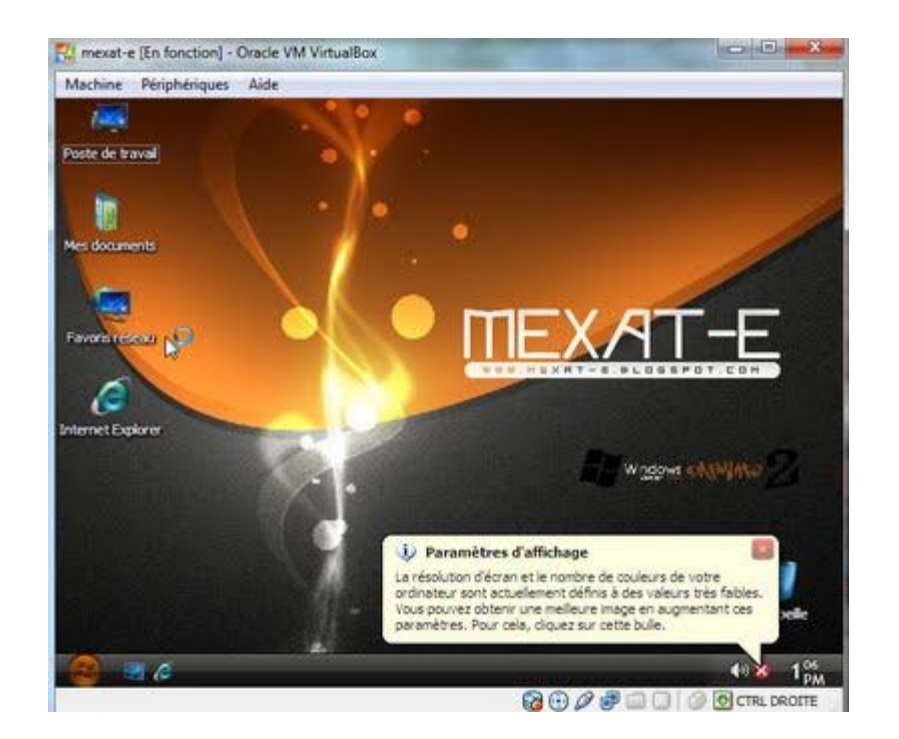

النسخة التي استعملت هي نسخة Xp darkLife

الى هنا اكون قد انهيت هذا الدرس و اتمنى ان يكون مفيدا للجميـــع

أخوكم محمد.

[www.mexat-e.blogspot.com](http://www.mexat-e.blogspot.com/)